# **Stappenplan Toon Terugzetten naar**  fabrieksinstellingen

## **Wat gebeurt er als u Toon terugbrengt naar de fabrieksinstellingen?**

Uw gegevens en instellingen worden lokaal op uw Toon opgeslagen. Wanneer u Toon terugzet naar de fabrieksinstellingen, worden al uw gegevens gewist op Toon. Uw opgeslagen verbruiken, adviezen en instellingen van bijvoorbeeld het thermostaatprogramma en draadloos internet, worden volledig gewist. Deze actie is niet terug te draaien.

### **In welke situaties herstelt u Toon naar de fabrieksinstellingen?**

Bij het terugzetten van Toon worden al u gegevens en instellingen gewist van uw Toon. Herstel Toon naar de fabrieksinstellingen alleen wanneer u Toon weggeeft of overneemt van iemand anders, of op advies van een medewerker Toon Klantenservice.

## **Stap 1. Meteradapter verwijderen uit Toon**

Uw meteradapter heeft een draadloze koppeling met Toon. Deze verbinding moet eerst worden verbroken, voordat u Toon terugzet naar de fabrieksinstellingen. Als u dit niet doet, is het niet mogelijk om de meteradapter opnieuw te installeren bij het opnieuw instellen van Toon.

Zo verwijdert u de meteradapter uit Toon:

- **Stap A** Steek de meteradapter in een stopcontact binnen 2 meter in de buurt van Toon.
- **Stap B** Ga vervolgens op Toon naar Menu > Instellingen > Energiemeters
- **Stap C** Druk achter Meteradapter op het potloodje "Wijzigen"

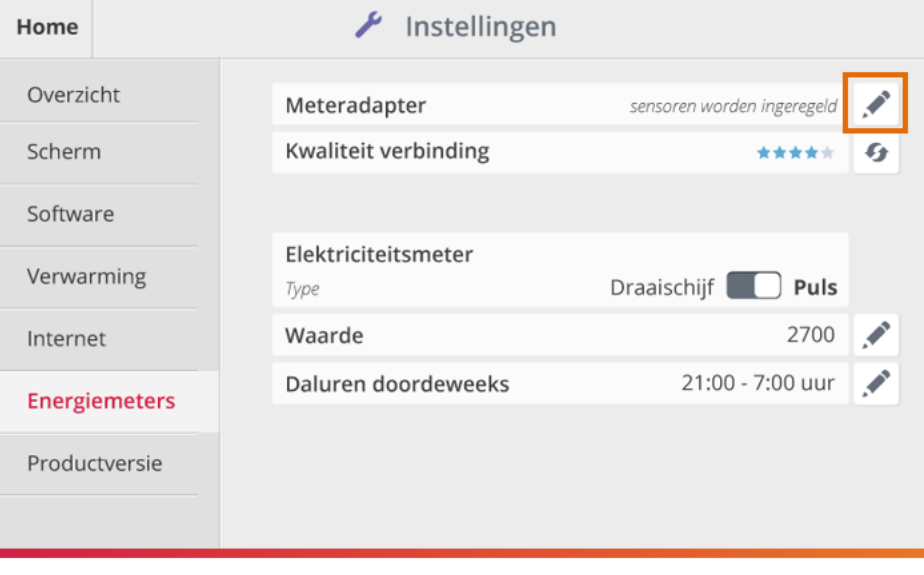

**Stap D** Druk in het volgende scherm achter Meteradapter op de prullenbak "Verwijderen"

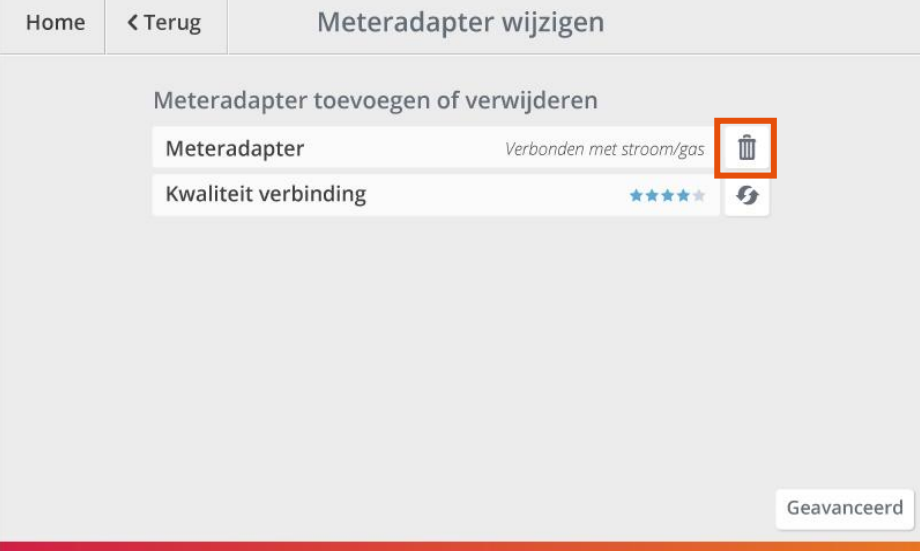

Ziet u geen prullenbank "Verwijderen" achter meteradapter staan? Dan is er geen meteradapter verbonden met uw Toon. U kunt dan verder bij **stap 2**.

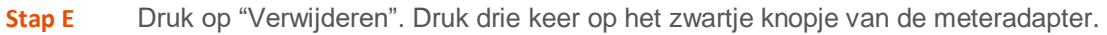

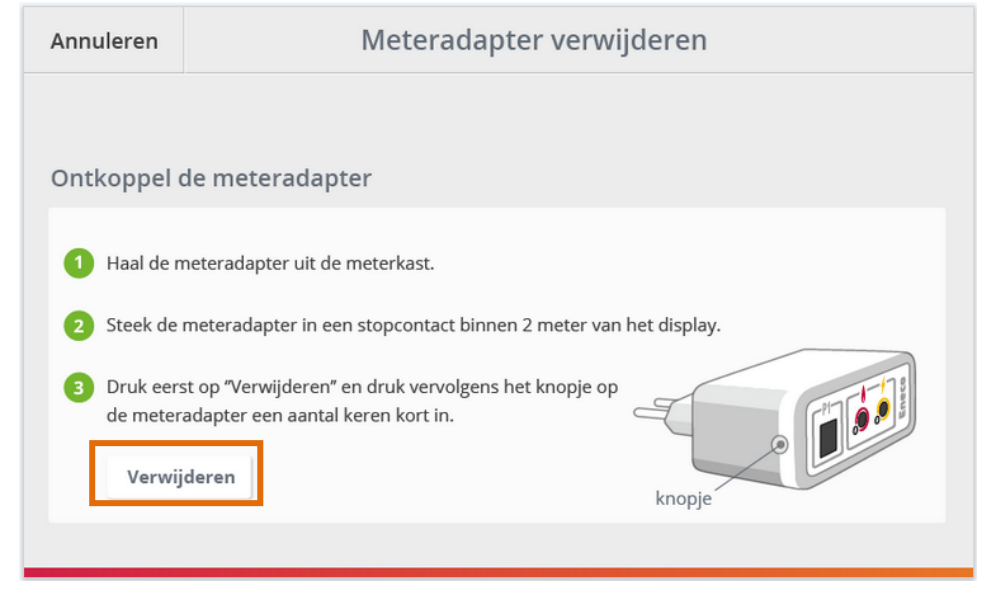

**Let op**! Heeft u **geen meteradapter**? Dan kunt u een nieuwe meteradapter aanvragen op toon.nl/service [Klik hier](https://www.eneco.nl/formulier-sensorplakkers/) om het aanvraagformulier te openen.

### **Stap 2. Zet Toon terug naar de fabrieksinstellingen**

Zo zet u Toon terug naar de fabrieksinstellingen:

- **Stap A** Ga op Toon naar Menu > Instellingen > Software.
- **Stap B** Druk achter fabrieksinstellingen op de knop Herstel. *Let op: al u gegevens en instellingen worden hierbij gewist!*

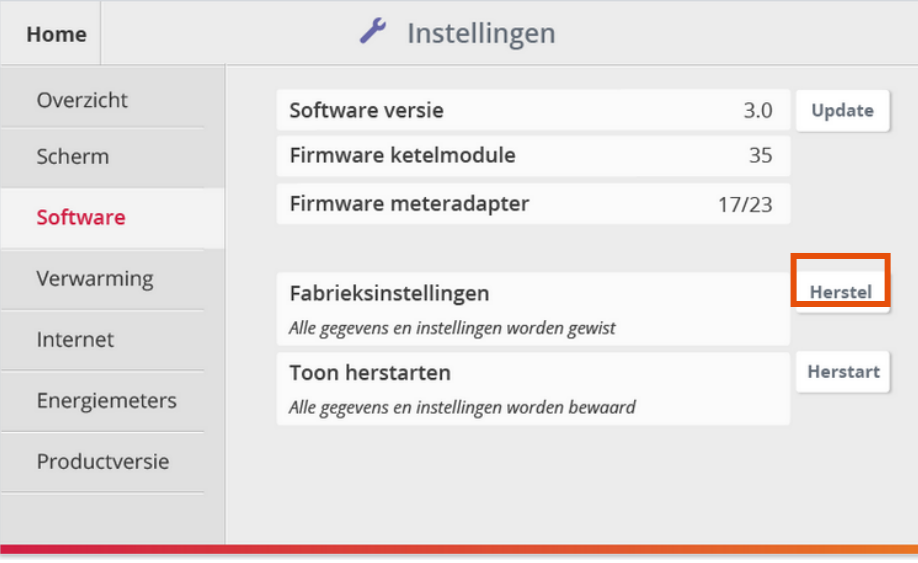

**Stap C** Toon start opnieuw op en begint bij stap 1.1 van de installatiewizard.

## **Stap 3. De installatiewizard van Toon**

Voordat u begint met het doorlopen van de installatiewizard, is het goed om te weten dat u altijd de mogelijkheid heeft om op ieder moment de installatiewizard af te breken en de verwarming kunt bedienen.

### **Hoe doet u dit?**

In ieder scherm van de installatiewizard ziet u rechts bovenin een afbeelding van een huisje staan. Als u op het huisje klikt, keert u terug naar het overzicht.

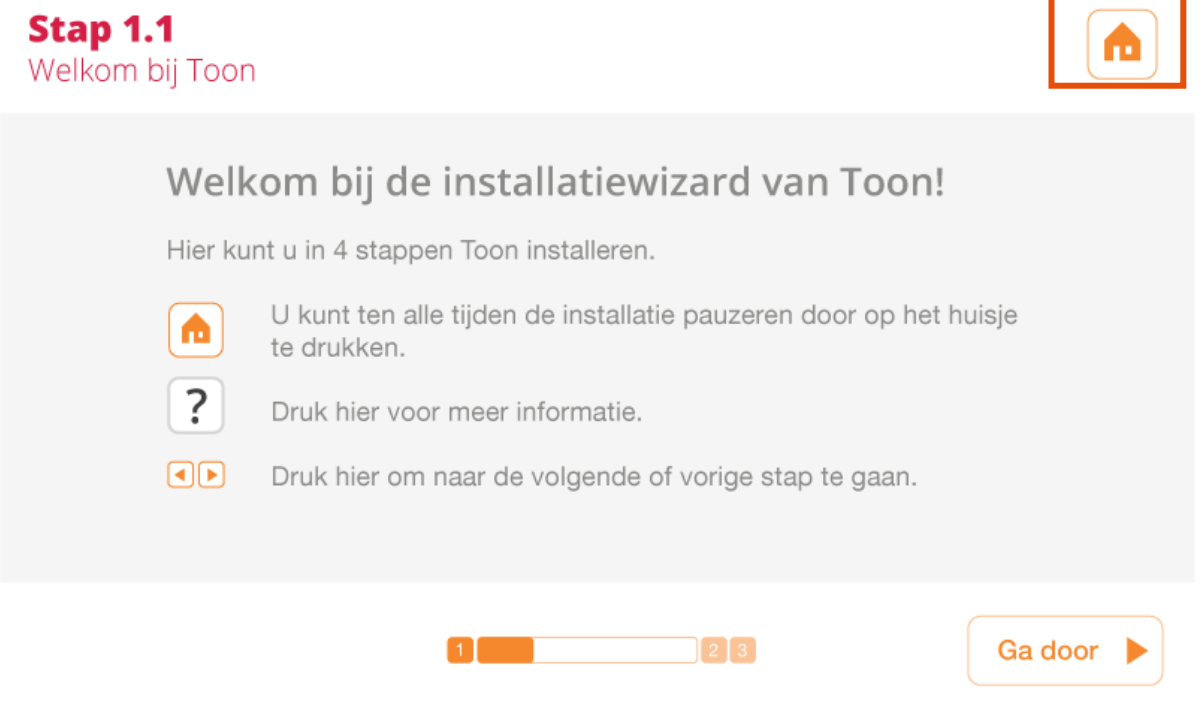

Aan de linkerkant van het overzicht ziet hoever u bent met het doorlopen van de vier stappen van de installatiewizard.

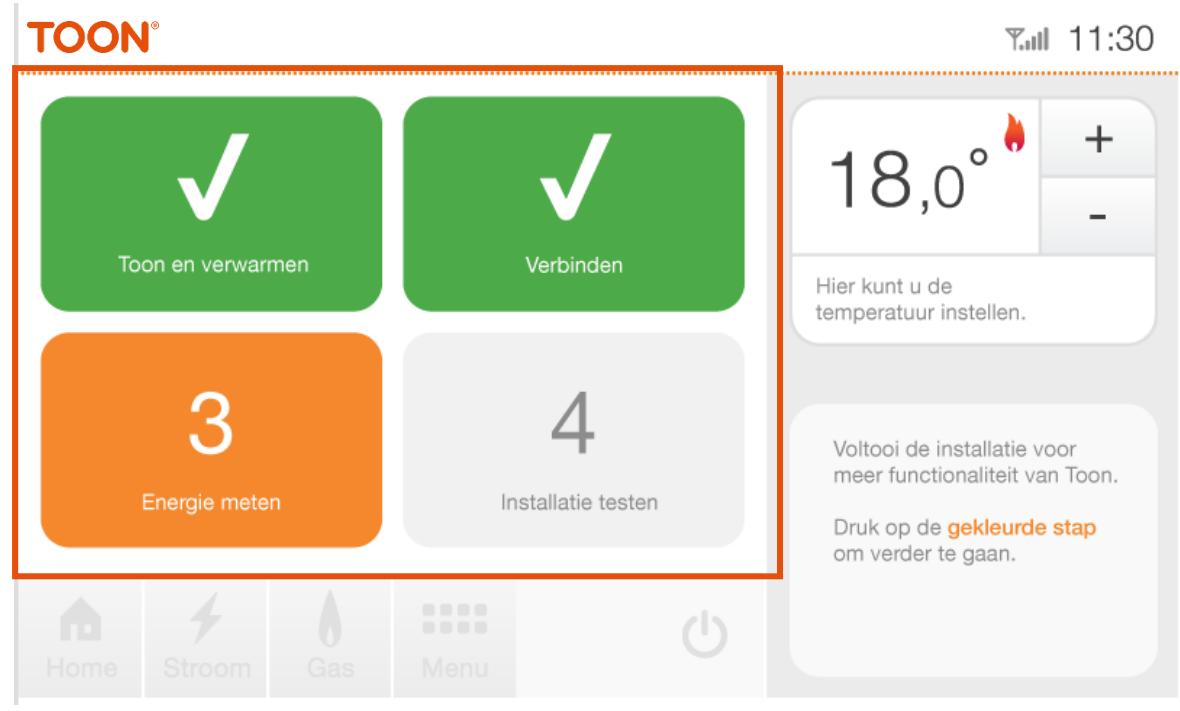

Aan de rechterkant van het overzicht ziet u hoeveel graden het is in uw woning en kunt u door middel van het plus- en minteken de temperatuut hoger of lager zetten.

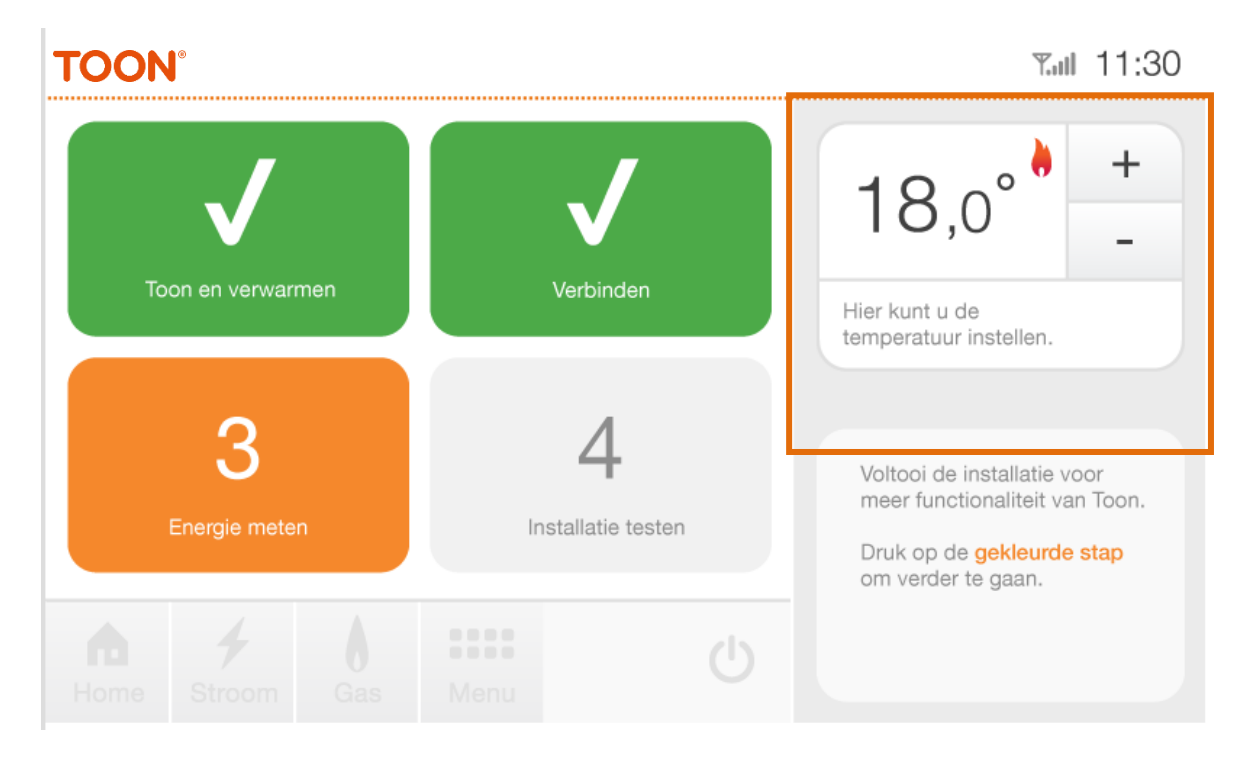

Vanuit het overzicht kunt u ervoor kiezen om verder te gaan met de volgende te voltooien stap (dit wordt aangegeven met de oranje kleur). Of u kunt er voor kiezen om de eerstvolgende stap over te slaan en met de daarop volgende stap verder te gaan: u heeft namelijk mogelijkheid om stap 3 over te slaan en verder te gaan met stap 4.

## **De installatiewizard van Toon: stap voor stap.**

De installatiewizard is opgebouwd uit vier stappen:

- **Stap 1:** Welkom
- **Stap 2:** Verbinden met internet en met uw Toongegevens
- **Stap 3:** Energiemeters aansluiten
- **Stap 4:** Installatie testen.

De installatiewizard legt u bij iedere stap uit, welke handelingen u dient uit te voeren.

Een toelichting van alle stappen in de installatiewizard:

#### **Stap 1: Welkom bij Toon**

1.1 U start de installatiewizard door in 4 stappen de Toon te installeren.

#### **Stap 2: Internet**

- 2.1 In stap 2 maakt Toon via uw draadloze verbinding netwerk verbinding met het Service Center
	- U heeft de volgende informatie nodig om deze stap te kunnen doorlopen:
		- uw Wifi-inloggegevens;
		- uw activatiecode van Toon.

Heeft u deze gegevens bij de hand? Druk op *Ga door*.

- 2.2 **Selecteer uw draadloze netwerk** en druk op *Ga door*.
- 2.3 Voer het **wachtwoord van uw draadloze netwerk** in en druk op *Bevestig*.
- 2.4 Toon probeert nu verbinding te maken met uw draadloze netwerk.
- 2.5 Toon is verbonden met uw draadloze netwerk en met het Service Center. Via het Service Center haalt Toon uw klantgegevens op. Druk op *Ga door*.
- 2.6 Toon controleert of u de nieuwste softwareversie geïnstalleerd heeft.
- 2.7 Softwareversie
- 2.7.1 Softwareversie beschikbaar: is er een nieuwe softwareversie beschikbaar, druk dan op *Bijwerken*.
- 2.7.2 De software wordt gedownload en geïnstalleerd.
- 2.7.3 Beschikt u over de juiste softwareversie, **pak dan uw welkomstbrief of –mail**. In deze brief of mail staat de **activatiecode** van uw Toon. Druk op *Ga door*.
- 2.8 Voer de **activatiecode** in en druk op *Bevestig*.
- 2.9 Uw gegevens worden geverifieerd.
- 2.10 Controleer en bevestig uw gegevens door op *Bevestig* te drukken.
- 2.11 Toon wordt geactiveerd.
- 2.12 Uw Toon is geactiveerd. Druk op *Ga door*.

#### **Stap 3: Energiemeters aansluiten**

Stap 3 bevat meerdere stappen. Mocht u er niet uitkomen tijdens stap 3, kunt u via het huisje rechts bovenin het scherm altijd terug naar het overzicht en het op een later moment nogmaals proberen. Via het overzicht kunt u uw verwarming bedienen.

- 3.1 In stap 3 wordt uw Toon aangesloten op de energiemeters.
- 3.2 Plaats de meteradapter in een stopcontact binnen 2 meter van de Toon. Druk op *Verbinden*  Heeft u geen meteradapter? [Klik hier](https://www.eneco.nl/formulier-sensorplakkers/) om het aanvraagformulier te openen. U kunt via het huisje terug naar het overzicht. Zodra u de meteradapter heeft ontvangen, kunt u verder met het doorlopen van de installatiewizard.
- 3.3 Verbinden: de Toon is verbonden met de meteradapter. Haal de meteradapter uit het stopcontact bij Toon. Plaats de meteradapter terug in de meterkast door eerst de (sensor)kabels te verbinden en vervolgens de meteradapter in het stopcontact in de meterkast te plaatsen. Klik op *Ga door* om de signaalsterkte te controleren.
- 3.3.1 Verbinden mislukt: het signaal is te zwak. U kunt de signaalsterkte vergroten door de meteradapter om te draaien, op een andere plek te plaatsen of dichter bij Toon in een stopcontact te plaatsen. Klik op *Opnieuw proberen* om nogmaals de meteradapter te verbinden.
- 3.4 Toon is verbonden met de meteradapter. Klik op *Ga door*.
- 3.5 Selecteer uw type stroommeter en klik op *Bevestig*.
- 3.6 Selecteer de aanduidingen van uw stroommeter.
- 3.7 Vul de waarde van uw meter in.
- 3.7.1 Bij een analoge elektriciteitsmeter wordt op de elektriciteitsmeter zelf aangegeven hoeveel omwentelingen van de metalen draaischijf, of hoeveel pulsen van het lampje, gelijk staan aan 1 kWh. Deze waarden staat op de meter zelf gedrukt, in de buurt van de metalen draaischijf of pulslampje.

Voor een draaischijfmeter is dit vaak aangegeven met:

- $-C = \frac{\text{omw}}{\text{w}}$
- $-C= r/kWh$ :
- U/kWh of;
- tr/kWh.

Voor een pulsmeter kunt u een van de volgende aanduidingen tegenkomen op uw meter:

- imp/KWh
- pulsen/kWh
- p/kWh

- Wh/imp (voor Wh/imp berekent u de C-waarde te delen door 1000. Staat er bijvoorbeeld 0,5 Wh/imp, dan is de C-waarde 1000 / 0,5 = 2000.)

Vul de waarde in en klik op *Bevestig*.

#### **Stap 4: Installatie testen**

- 4.1 De werking van uw Toon wordt in deze stap getest. Druk op *CV testen*.
- 4.2 Controleer of uw cv-ketel is aangegaan en druk op *Bevestig*.
- 4.3 Selecteer uw type verwarming en druk op *Ga door*. *(Deze stap is alleen te zien bij OpenTherm aangestuurde ketels, anders niet van toepassing. Wilt u meer weten over OpenTherm aansturing en Toon? Kijk dan op Toon.nl)*
- 4.4 Selecteer het merk en type van uw cv-ketel en druk op *Ga door*.
- 4.5 Kies het bouwjaar van uw cv-ketel en druk op *Bevestig*.
- 4.6 Controleer de gegevens en druk op *Toon starten*.

Uw Toon is geïnstalleerd en klaar voor gebruik! Toon start direct een kennismaking om uw wegwijs te maken en u te laten zien wat er mogelijk is met Toon.

### Heb je nog vragen?

Ga naar [toon.nl/service.](https://www.toon.nl/service) Of stel je vraag op het forum via [forum.toon.nl.](https://www.forum.toon.nl/)

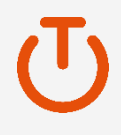